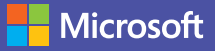

#### Příručka pro rychlý start

Jste novým uživatelem Microsoft Teams? Z této příručky se naučíte základy.

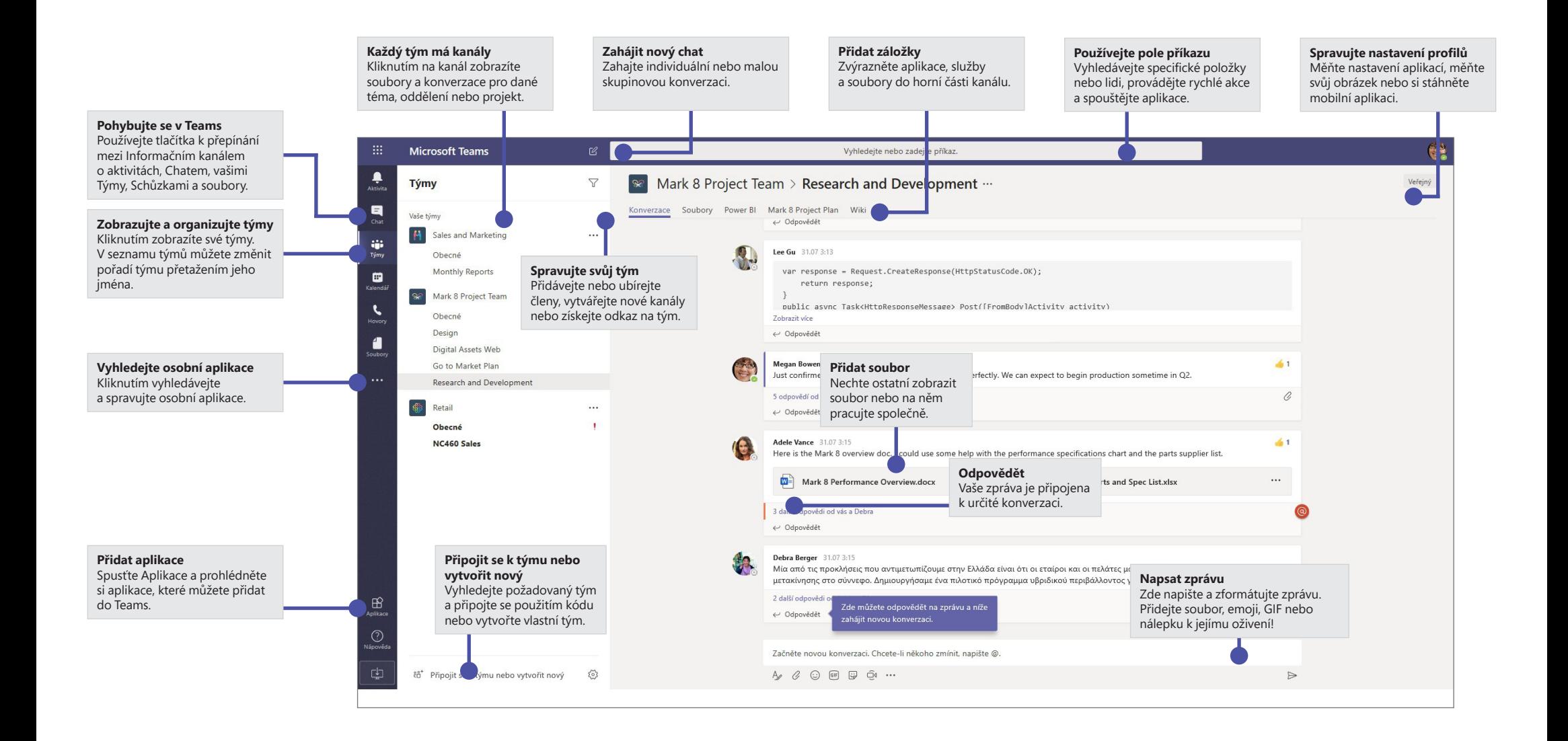

#### Microsoft Teams

#### **H** Microsoft

#### Přihlásit se

Ve Windows klikněte na **Start > Microsoft Corporation > Microsoft Teams**. Na počítači Mac přejděte do složky Aplikace a klikněte na **Microsoft Teams**. Na mobilním zařízení klepněte na ikonu **Teams**. Potom se přihlaste svým uživatelským jménem a heslem pro Office 365. (Pokud používáte Teams free, přihlaste se jménem a heslem pro tuto verzi.)

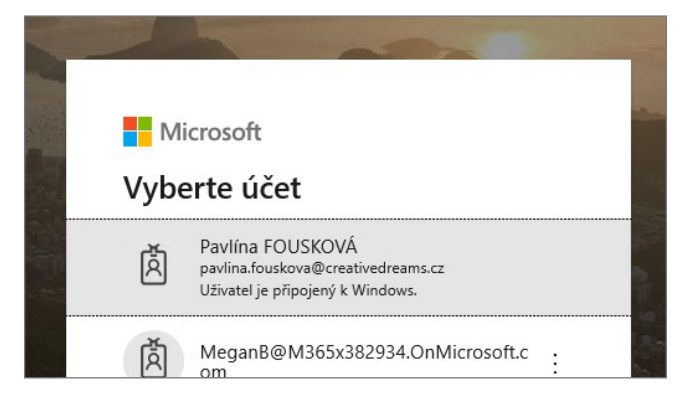

#### Zahájit konverzaci

*S celým týmem*… Klikněte na **Teams** , vyberte tým a kanál, napište svou zprávu a klikněte na **Odeslat** .

*S konkrétní osobou nebo skupinou…* Klikněte na **Nový chat** , zadejte jméno osoby nebo skupiny do pole **Komu**, napište svou zprávu a klikněte na **Odeslat** .

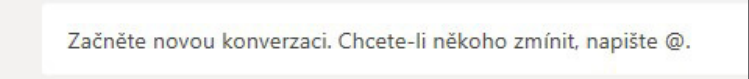

 $A_{\ell}$   $\oslash$   $\odot$   $\oslash$   $\oslash$   $\oslash$   $\oslash$   $\oslash$ 

## Vyberte tým nebo kanál

*Tým* je kolektiv lidí, konverzací, souborů a nástrojů – vše hezky na jednom místě. *Kanál* je diskuze v rámci týmu zaměřená na určité oddělení, projekt nebo téma.

Klikněte na **Teams** to<sup>5</sup> a vyberte tým. Vyberte kanál, ve kterém chcete sledovat **Konverzace**, **Soubory** a další karty.

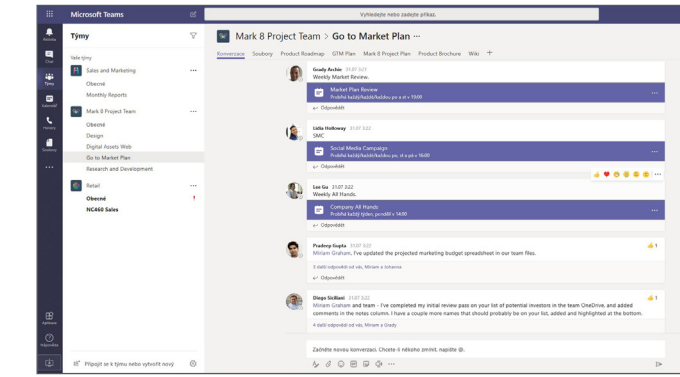

### Zahájení schůzky

Klikněte na Začít schůzku <sup>Dď</sup> v oblasti, kam píšete zprávu. Tím otevřete nový kanál schůzek. (Pokud kliknete na **Odpovědět** a následně na Začít schůzku <sup>Q4</sup>, bude schůzka založena na dané konverzaci.) Zadejte název schůzky a pozvěte účastníky.

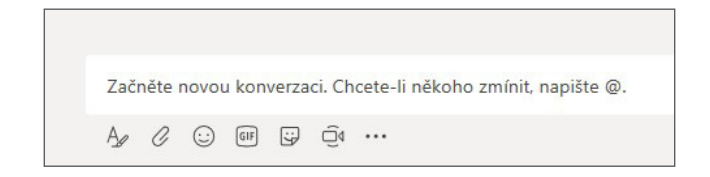

#### Uskutečněte video nebo audio hovor

Klikněte na **Videohovor** □<sup>d</sup>nebo na **Hlasový hovor** ↓ a zavolejte někomu z chatu. Chcete-li vytočit číslo, klikněte vlevo na tlačítko **Hovory** a zadejte telefonní číslo. Zobrazte si historii hovorů a hlasových zpráv ve stejné oblasti.

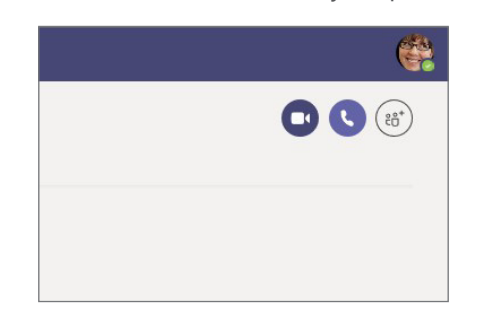

Konverzace v kanálech jsou uspořádány podle data a vlákna. Najděte vlákno, na které chcete odpovídat a klikněte na **Odpovědět**. Napište své sdělení a klikněte na **Odeslat**  $\triangleright$ .

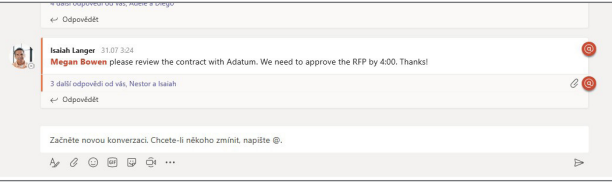

### @zmiňte někoho

Chcete-li upoutat něčí pozornost, napište před jeho jméno @ (nebo jej vyberte ze zobrazeného seznamu). Napište @**team**, chcete-li poslat zprávu všem členům týmu nebo @**channel**, chcete-li upozornit všechny, kdo mají daný kanál v oblíbených.

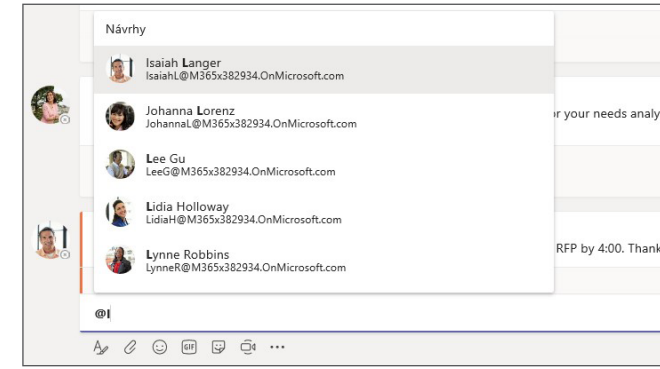

# Odpovězte na konverzaci Přidejte emoji, meme nebo GIF

Klikněte na **Nálepku**  $\mathbb{F}_V$  poli, kam píšete zprávu, a vyberte mem nebo nálepku z kategorií. Jsou zde také tlačítka pro vkládání emoji a GIFů.

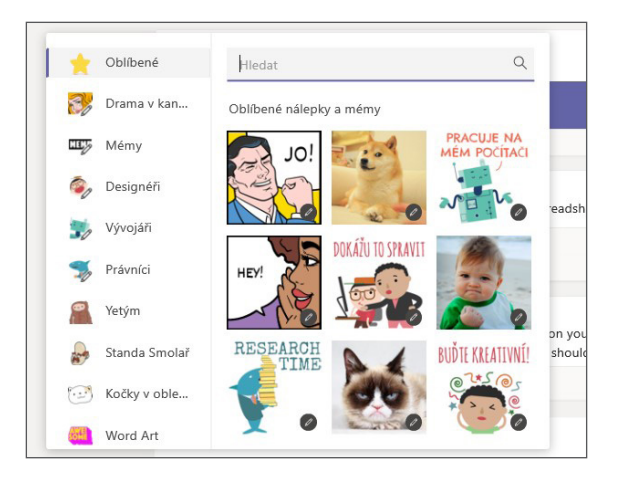

#### Microsoft Teams

#### Mějte vše pod kontrolou

Klikněte na **Aktivita**  $\overline{\mathcal{L}}$  po levé straně. Informační kanál zobrazuje veškerá Vaše upozornění a vše, co se v poslední době událo v kanálech, které sledujete.

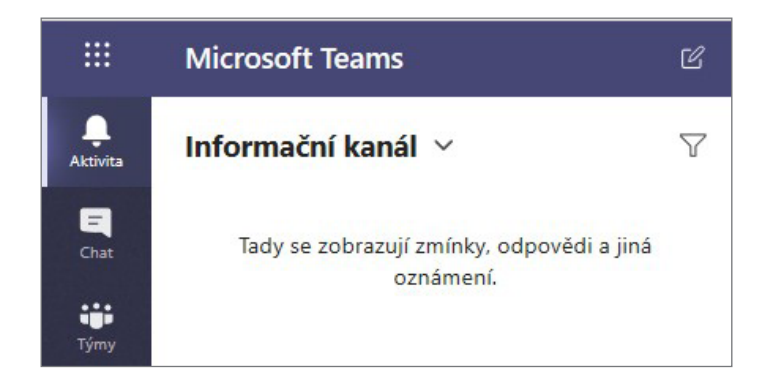

#### Přidejte do kanálu záložku

Klikněte na  $+$  v záložkách v horní části kanálu, klikněte na požadovanou aplikaci a postupujte podle instrukcí. Použijte **Vyhledávání** pokud nevidíte požadovanou aplikaci.

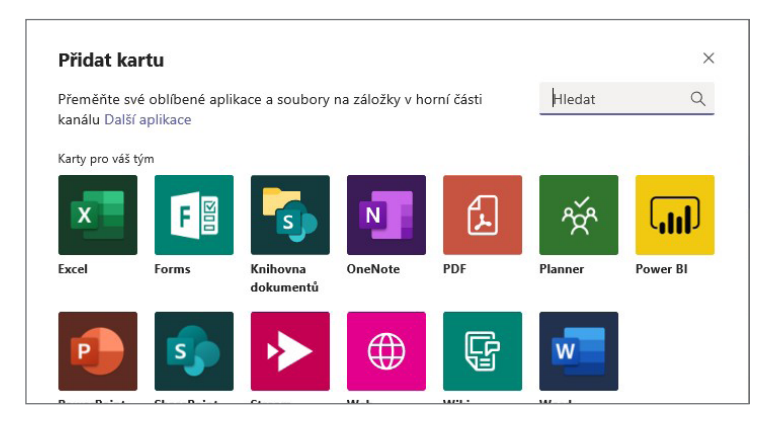

#### Sdílejte soubor

Klikněte na **Připojit**  $\mathscr Q$  v poli, kam píšete zprávy, vyberte umístění souboru a požadovaný soubor. V závislosti na umístění souboru budete mít na výběr, zda nahrát kopii, sdílet odkaz nebo sdílet jiným způsobem.

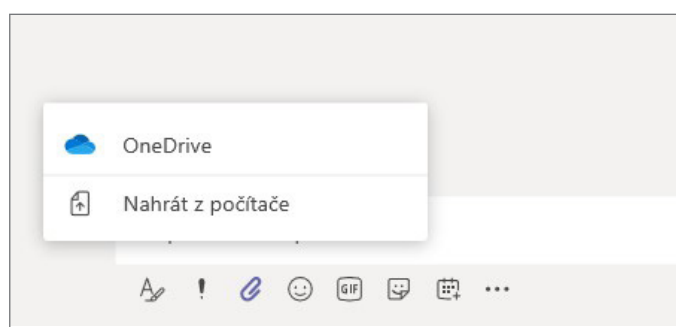

#### Práce se soubory

Kliknutím na **Soubory**  $\Box$  po levé straně zobrazíte soubory sdílené pro všechny Vaše týmy. Kliknutím na **Soubory** v horní části kanálu zobrazíte soubory sdílené pro daný kanál. Kliknutím na **Více možností** ... vedle souboru zobrazíte, co ještě lze se souborem dělat. V kanále můžete soubor okamžitě změnit na záložku v horní části.

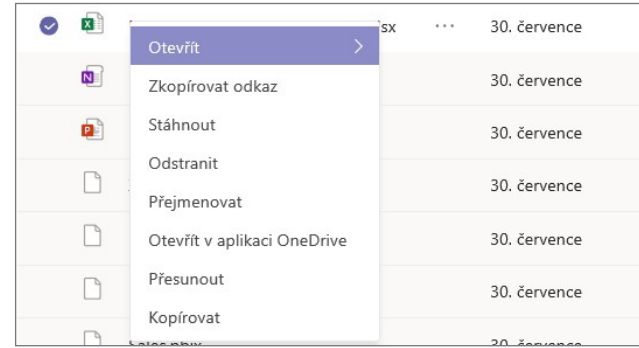

#### Hledejte, co potřebujete

Napište do příkazového pole v horní části aplikace, co potřebujete, a stiskněte Enter. Potom vyberte kartu **Zprávy**, **Lidi** nebo **Soubory**. Vyberte položku nebo klikněte na Filtr  $\mathbb T$  a upravte výsledky vyhledávání.

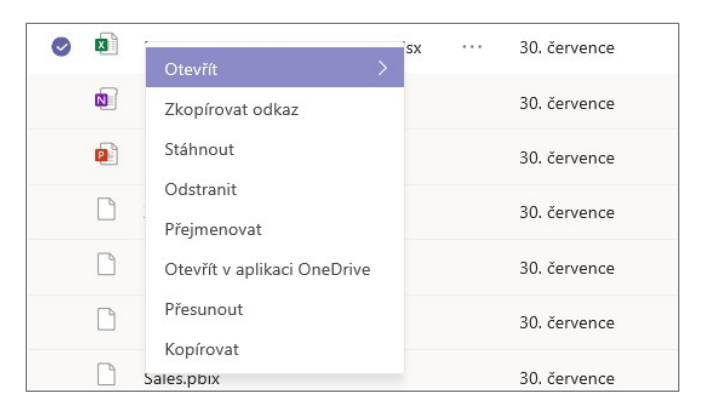

### Vyhledejte své osobní aplikace

Kliknutím na **Více aplikací \*\*\*** zobrazíte své osobní aplikace. Zde je můžete otevřít a instalovat. Další aplikace můžete přidat v nabídce **Aplikace** .

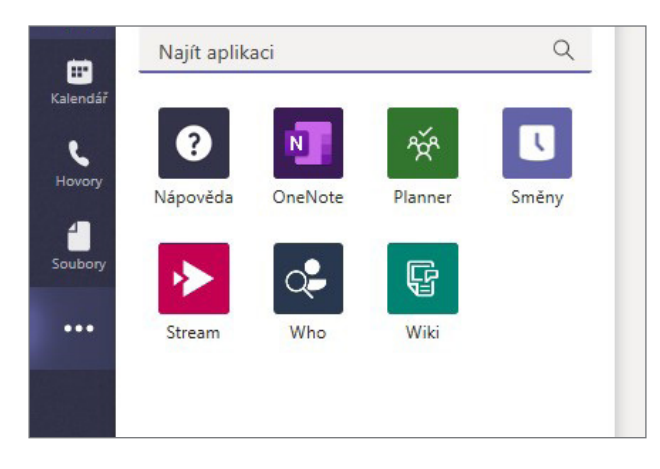

## Přidat aplikace

Klikněte na **Aplikace**  $\mathbf{B}$  po levé straně. Zde můžete vybírat aplikace, které chcete používat v Teams, volit požadované nastavení a **Instalovat**.

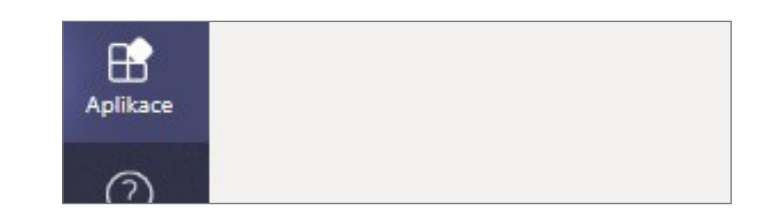

#### Další kroky v Microsoft Teams

#### **Podívejte se, co je nového v Office**

Prozkoumejte nové a vylepšené funkce Microsoft Teams a dalších aplikací Office. Další informace najdete na **https://go.microsoft.com/fwlink/7linkid=871117**.

#### **Získejte školení, kurzy a videa pro Microsoft Teams zdarma**

Jste připraveni využívat vše, co Microsoft Teams nabízí? Podívejte se na nabídku školení zdarma na **https://go.microsoft.com/fwlink/?linkid=2008318**.

#### **Pošlete nám svůj názor**

Líbí se Vám Microsoft Teams? Máte nápad, jak je vylepšit, o který se s námi chcete podělit? Na levé straně aplikace klikněte na **Nápověda** (?) > Odeslat názor. Děkujeme!

### Získejte další úvodní příručky

#### **Podívejte se, co je nového v Office**

Úvodní příručky pro další oblíbené aplikace si můžete stáhnout z **https://go.microsoft.com/fwlink/?linkid=2008317**.